## FOR INFORMATION ONLY – HOW TO VIEW AND SEND YOUR TRANSCRIPTS

## **Student Transcripts**

## **Creating a BCelDand Registering with Student Transcripts**

Visit: www.studenttranscripts.gov.bc.ca

\*\*\*You must first sign up for a BCeID account if you do not already have one.

Note: You will need your PEN (Personal Education Number) to create an account

Click "Sign up for a BCeID." If you already have one, select "Log in with BCeID

CHOOSE "BASIC"

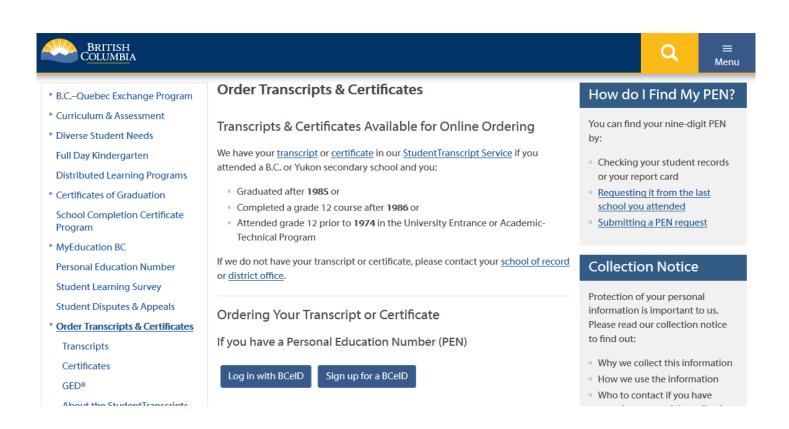

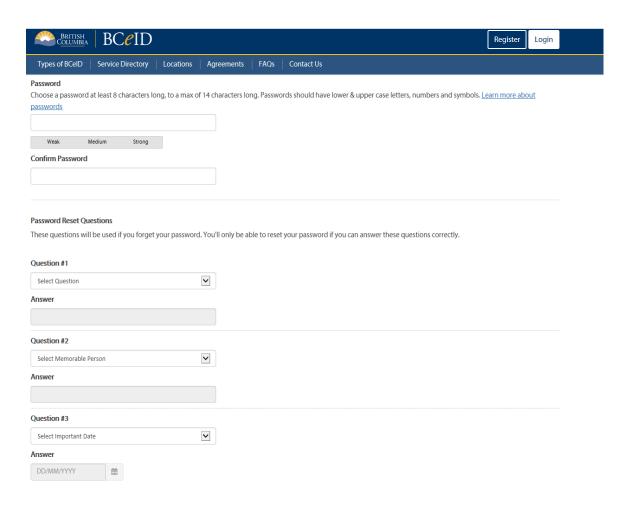

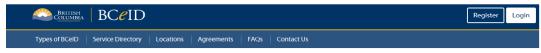

## Register for a Basic BCeID

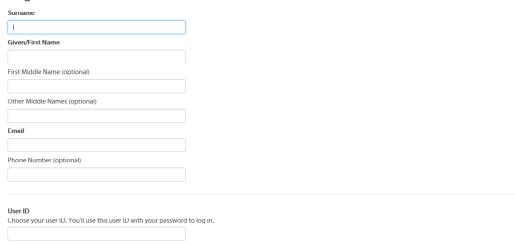

#### Password

Choose a password at least 8 characters long, to a max of 14 characters long. Passwords should have lower & upper case letters, numbers and symbols. Learn more about

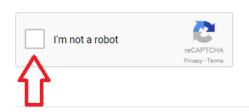

Yes, I have read and I accept the Terms of Use Agreement

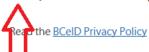

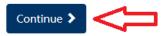

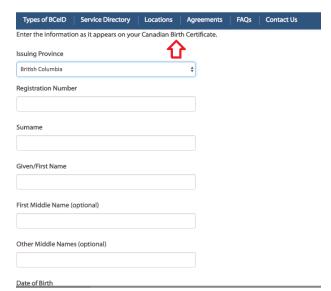

Next step: Register for StudentTranscripts. (Service Directory Page 7 or visit link below)

www.studenttranscripts.gov.bc.ca

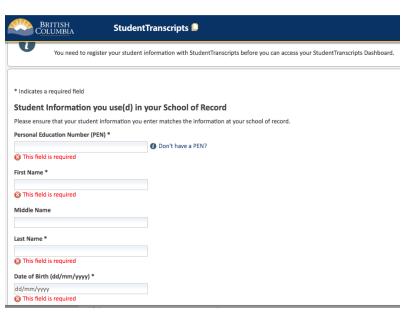

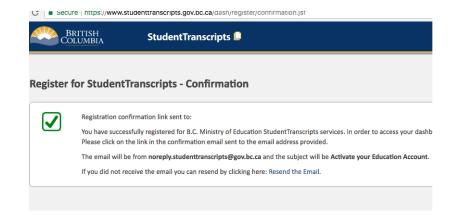

# **Example of Confirmation Email sent to your account:**

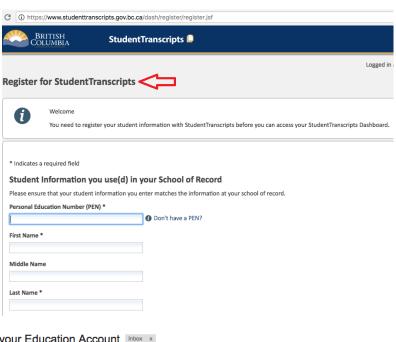

#### Activate your Education Account Inbox x

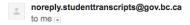

9:39 AM (2 minutes ago) 🌣

Hello,

You recently created a StudentTranscripts registration with the Ministry of Education.

To complete the registration process we need to verify your identity. To do this we need to link your BCeID account to your

To finish this process you need to click on the link below:

- 1. Activate StudentTranscripts Registration
- 2. Then, login with your BCeID username and passwords to StudentTranscripts

If the above link doesn't work, please paste this link into your web browser's address field:

 $\underline{https://www.studenttranscripts.gov.bc.ca/dash/register/activate.jsf?key=\underline{Lp3yftklRY2RcKgJrPZOHA}}$ If you have received this message in error, please contact studenttranscripts@gov.bc.ca.

Regards,

Student Certification Branch, Ministry of Education

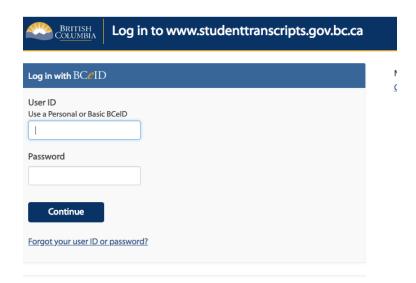

## To complete login with your BCeID, review your BCeID account activity.

Why are we showing you this? We take security very seriously. We want to show you important activity in your BCeID account - if you don't recognize the activity or suspect your account has been compromised, <u>contact BCeID</u>.

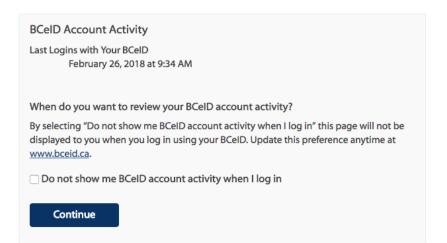

Your BCeID account

Go to <a href="www.bceid.ca">www.bceid.ca</a> to manage your account. You can update your email, contact information, login preferences, and more. We recommend you keep your email address up to date.

Manage your BCeID account

Need help?

Contact the BCeID Help Desk

#### My Dashboard

Welcome to StudentTranscripts. Please select from the services below.

#### **Transcripts & Certificates**

- Send/Order Your Transcript
- abla
- Order Your Graduation Certificate Only available if you have graduated. Contact your school if you have questions about your graduation status.
- View Your Post-Secondary Institution Choices

#### **Account Information**

- · View Your Profile
- Update Your Contact Information

#### Marks & Scholarships

- View Your Transcript Last Updated February 23, 2018
   Your transcript has your graduation status
- View Your Provincial Examinations/Assessment Results Last Updated February 25, 2018
- View Your Scholarships No scholarships to report

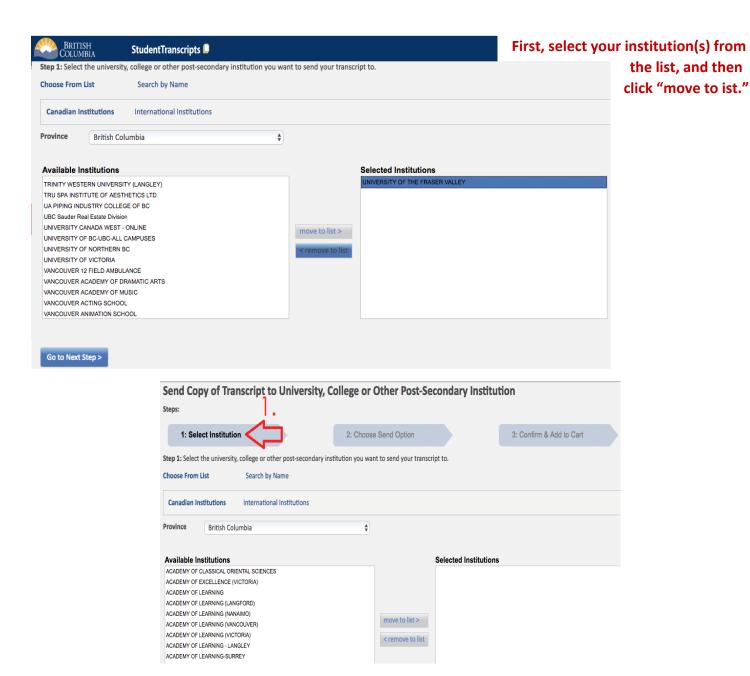

## The second step is to "Choose Send Option."

This year, the transcripts service has updated for many schools. Schools will now be able to pull transcript updates for up to a year at any time they need your interim or final marks. This is the option you want to select, and you can leave it at the default date that is set (1 year from the date you submit the forms).

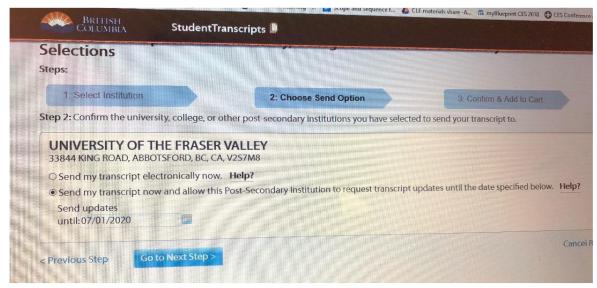

schools
have not yet
updated to
the new
transcripts
system. If
you see the
below

options only, make sure you select the "Send Interim and Final Marks when they become available" option.

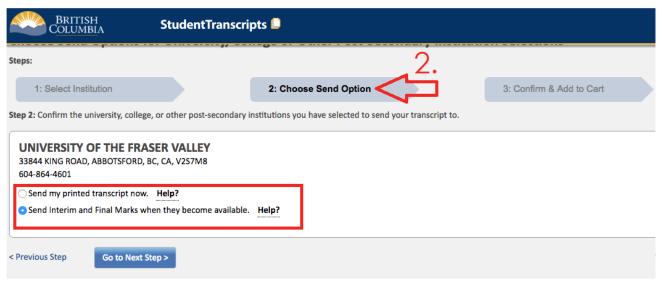

Review your Post-Secondary Institution selections. Then click "Add Order to Cart"

You will receive a check mark to confirm that your order to your selected post-secondary institutions has been sent.

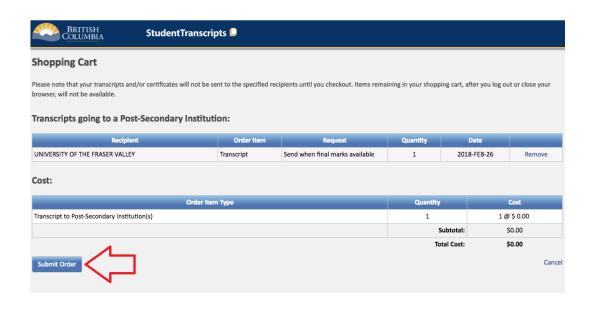

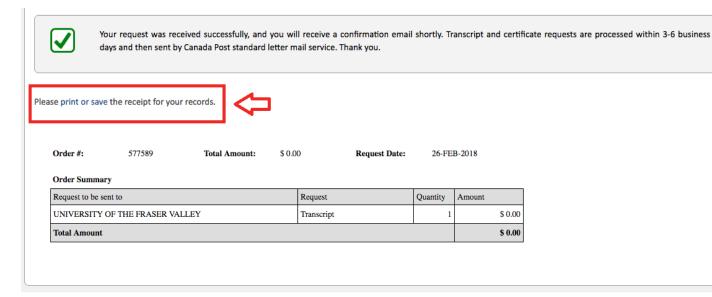

THE END!